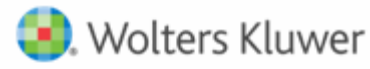

# **Year Over Year Comparison Report–Cross Check Tasks**

The XCM Power BI application offers complete analytics for tasks through its powerful reporting feature. The Year Over Year Comparison report in the Power BI Analytics shows a comparison of tasks in the current year and previous year for different status groups.

## **Some Questions Related to Data Verification in Power BI reports**

## **Who do I contact when I see discrepancies in my report?**

- 1. If you see discrepancies in your report, refer the cross-referencing guide to troubleshoot your report.
- 2. If the **Task Counts** do not match, contact an XCM Data Analyst and inform them about the difference between the two numbers. If possible, provide them with an example of a missing task.
- 3. You can check if there is a discrepancy in the data by comparing the task count in the report and the result of an **Advanced Search** in your XCM site.

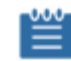

*This process needs to be conducted on a weekly basis for the Modified Standard and YoY Master Comparison reports.*

## **How do I fix my report when I see blanks?**

- 1. Click on the **Mapping** tab and check your status mapping if you see blanks. Find the missing statuses, group them into the appropriate status group, and send them to your Data Analyst.
- 2. If there are no blank statuses, take a screen shot of where you see the blanks and send it to an XCM Data Analyst with a brief description of the report and blanks. Blank status mappings can cause pauses or failed refreshes.

# **What do I do when my report has not refreshed during a scheduled time?**

There are several things that can cause a failed refresh.

- 1. The most common are transient issues that fix themselves during the next refresh.
- 2. The second most common are unmapped statuses. Unmapped statuses can simply be fixed by sending the blank statuses and the associated status group to an XCM Data Analyst.

When your report does not refresh during a scheduled time, contact an XCM Data Analyst and inform them of the last time your report refreshed. They will then look into the likely causes and provide feedback when the report has been fixed.

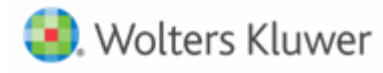

### **How can I check/verify my data in XCM with Power BI?**

Use the **Advanced Search** in your XCM Site and set the parameters pertaining to the report you are viewing. The detailed parameters for each specific report can be found in the XCM Analytics process guides for cross checking data [INSERT HYPERLINK]. If the numbers do not match, contact an XCM Data Analyst.

#### **How to Access the Power BI Application**

Log in to Power BI and sign in with your registered Email ID and password.

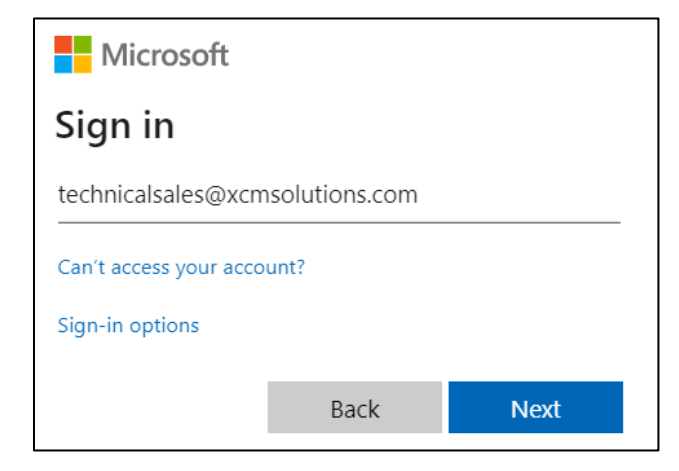

Upon successful login, the following Power BI home page is displayed.

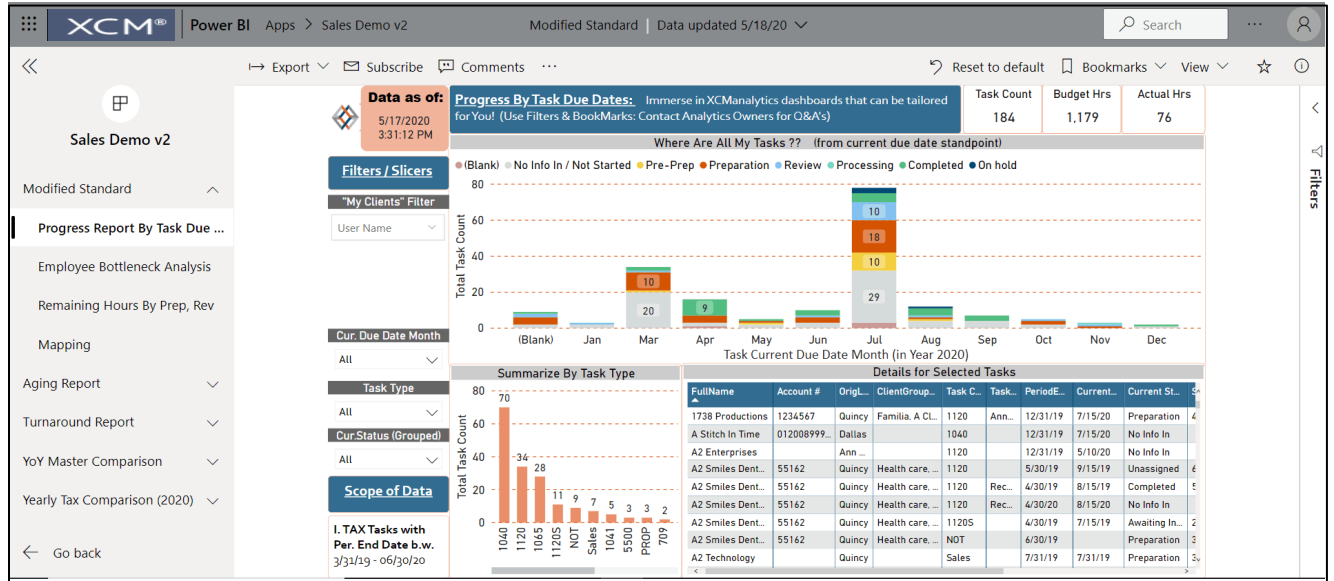

You can now access the reports from the left pane of your home page. The reports give detailed analytics aided by useful filters to customize them.

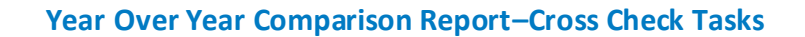

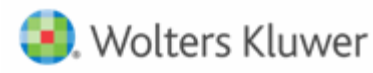

## **Check for Consistency with XCM tasks**

There is a need to cross-check the data in the analytics with the task data in your XCM account for the following reasons.

- 1. To ensure that the Tasks in the Year Over Year Comparison report are consistent with the data in your XCM Account. Such a consistency check confirms that the Year Over Year Comparison report is accurate and up-to-date.
- 2. To enable the Analytics team to diagnose and resolve problems quickly and efficiently when a pre-check of the task count has already been performed.

As a best practice, it is advisable to check for consistency periodically to ensure that the report retrieves the correct and most recent data.

## **Procedure to Cross Check Tasks**

To be able to check if the tasks that are displayed in the analytics are the same as the tasks in your XCM account, you can follow the procedure given below.

#### **Step 1**

Access the **YoY Master Comparison>YoY Comparison in #'s** report from the left pane of your home screen. Make a note of the **CY # of Tasks** that is displayed in the top bar.

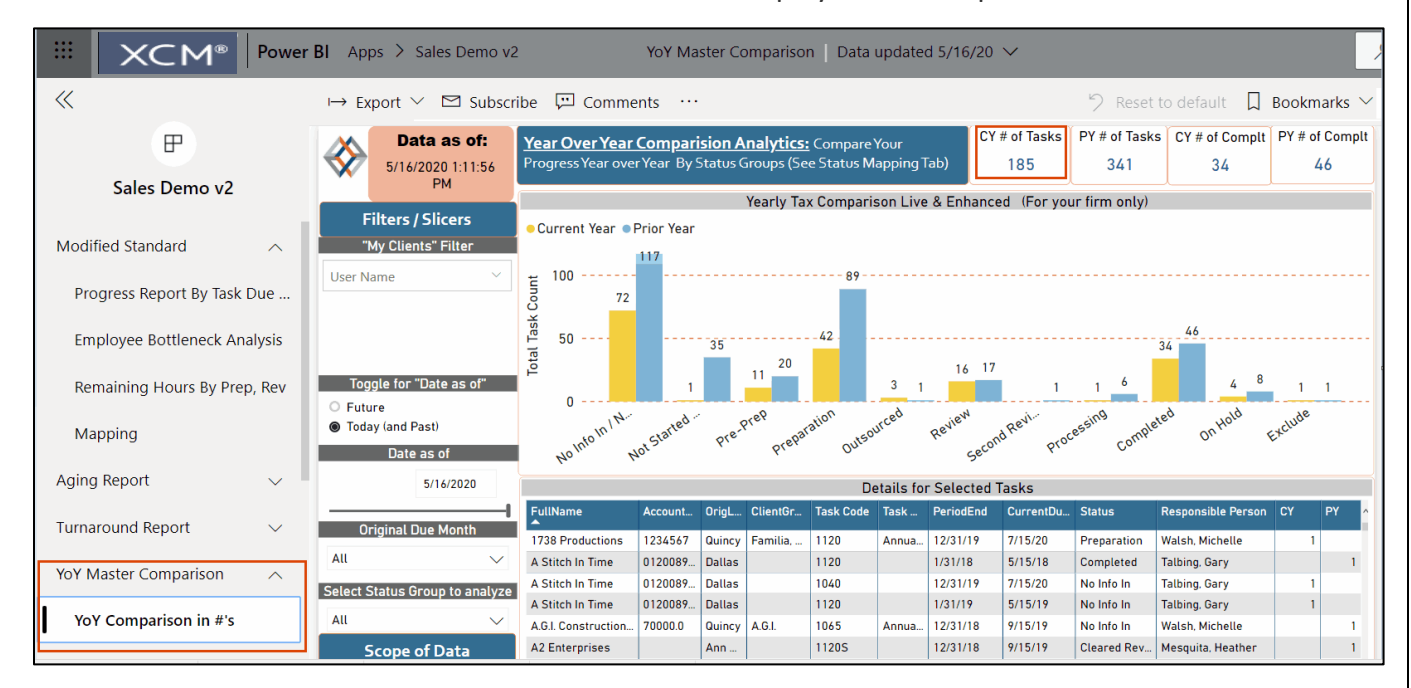

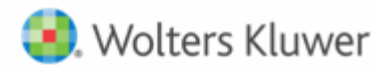

#### **Step 2**

Log in to XCM and click on the **Advanced Search** icon from the top bar.

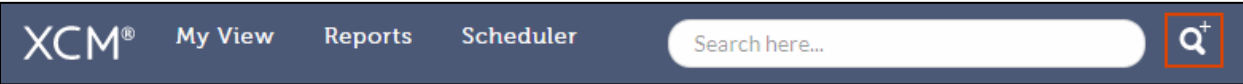

## **Step 3**

Perform an **Advanced Search**. The following criteria serve as an example.

- 1. Set the **Year** filter to **2019**.
- 2. Select **Tax** from the **Task Category** drop-down.

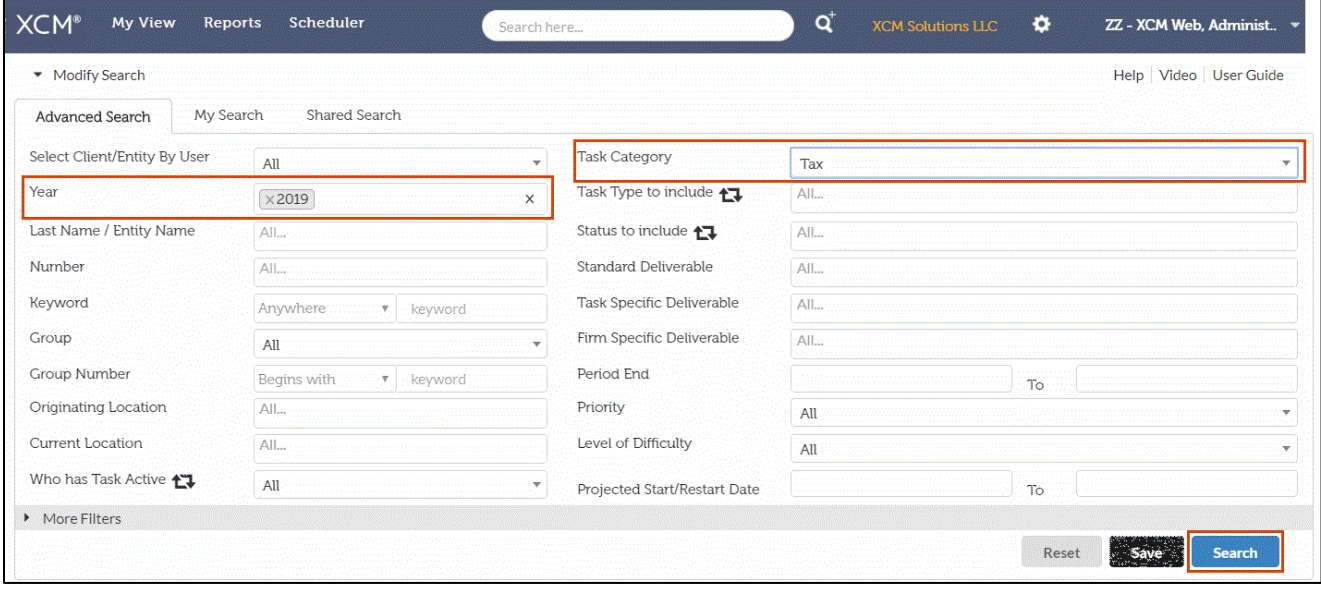

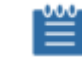

*You can save the search with the specified criteria to quickly run subsequent search queries.*

### **Step 4**

Make a note of the number of tasks fetched in the Search Results as indicated in the figure below.

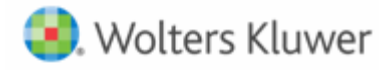

# **Year Over Year Comparison Report–Cross Check Tasks**

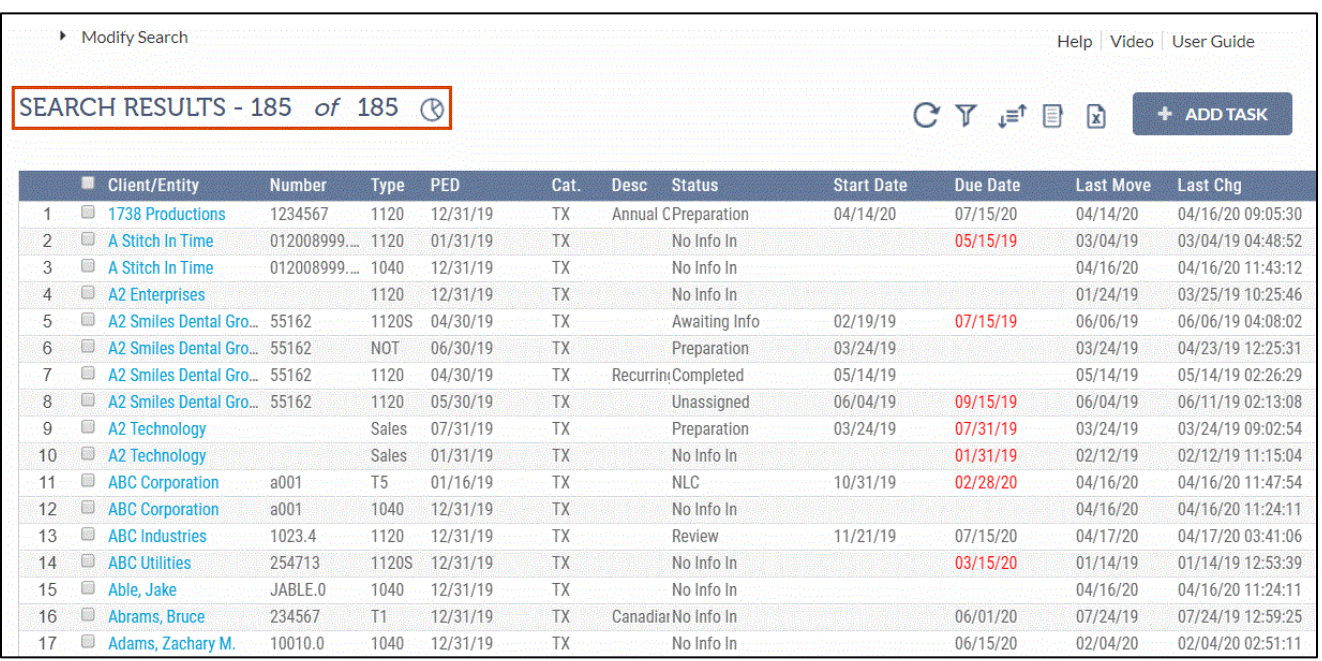

# **Step 5**

Compare this count with the **CY # of Tasks** in the Power BI report.

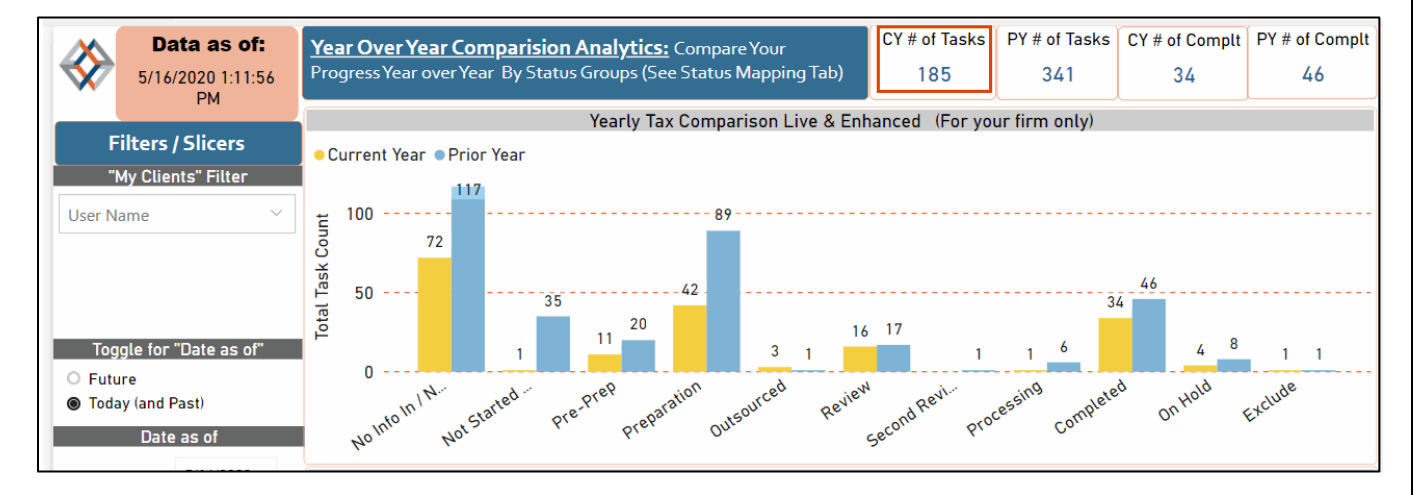

A matching task count indicates that the data in the Year Over Year Comparison Report is accurate and reflects the most recent data.

If you have additional questions please email [support@xcmsolutions.com](mailto:support@xcmsolutions.com)

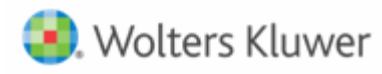

# **HELP CENTER**

The Help Center is accessible directly from your firm's site through the Help link in the upper right-hand corner of your screen, providing access to User Guides, Training, and Support.

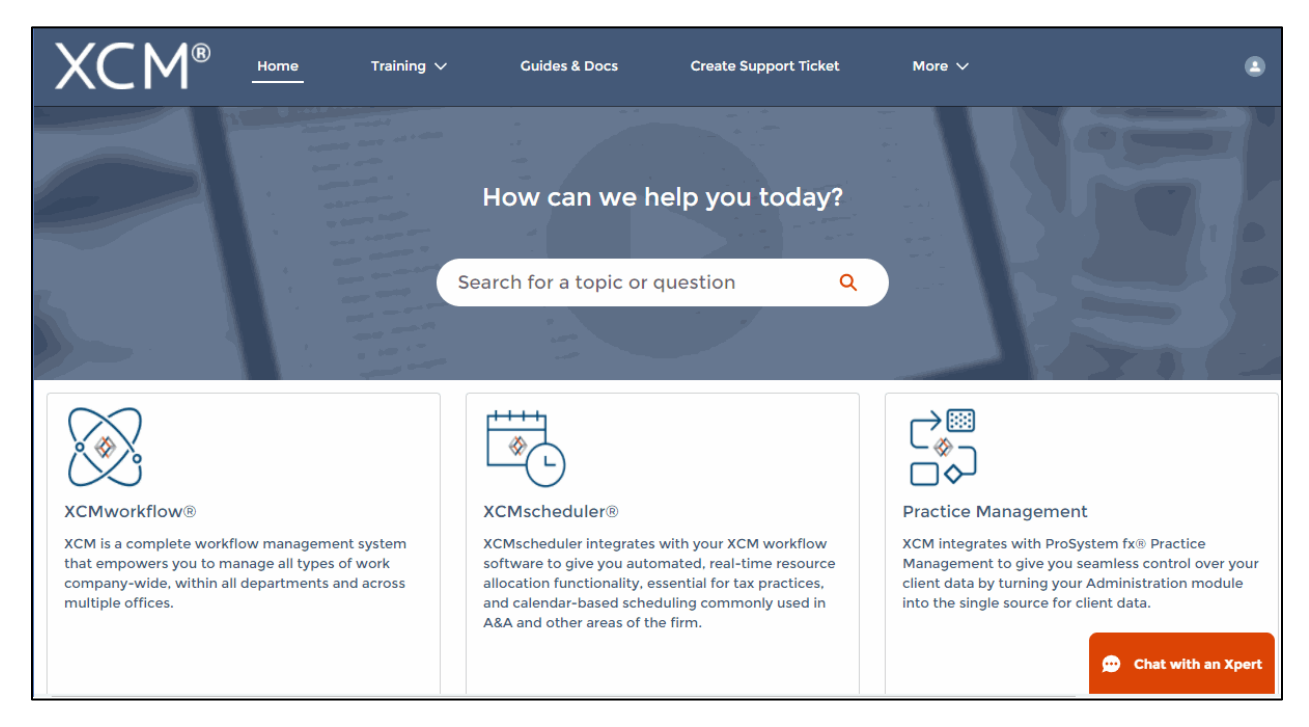

#### **Training**

- XCM developed a comprehensive training program that empowers users to begin using the software quickly. Unlimited access to live web-based training highlighting key areas of functionality will help you and your team maximize the use of XCM.
- The schedule for the Web Based Training Sessions is available in the Help Center.

#### **Guides and Docs**

• A library of on-demand Web Courses complements the live web-based trainings, with a focus on key functions and best practices. A full User Guide outlining all the relevant elements of the XCM software including all utilities and advanced functionality, as well as an overview of all the reports in XCM is also available.

## **User Support**

• XCM provides multiple levels of support including email responses, escalated phone support and interactive web-based support. Our support team utilizes Ring Central software that allows us to troubleshoot specific issues remotely and take control of users' desktops if required.

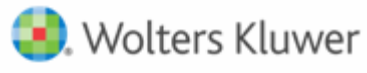

- XCM has a 95% success rate for responding to all online inquiries within 2 hours. Users are encouraged to submit a request to create a **Support Ticket** with the description and type of support required. For faster response, an online **Chat** help is available between 9 a.m. and 5 p.m. EST, Monday through Friday.
- Users can also submit all inquiries to [support@xcmsolutions.com,](mailto:support@xcmsolutions.com) if your inquiry requires a direct response via phone or a remote meeting, your ticket will be escalated to the appropriate client service representative. Support hours are 7:00 a.m.–10:00 p.m. EST, Monday through Friday, with extended support on Saturdays and Sundays from January 1–April 30.

## **Some guidelines to Create a Support Ticket**

In the **Create Support Ticket** page, the following levels of support are available.

#### 1. **Preliminary assistance through Self Help Docs**

When you type a keyword in the **Subject** field, related documents are displayed on the right side of the page. You can review these documents for first-level information on the topic you are seeking.

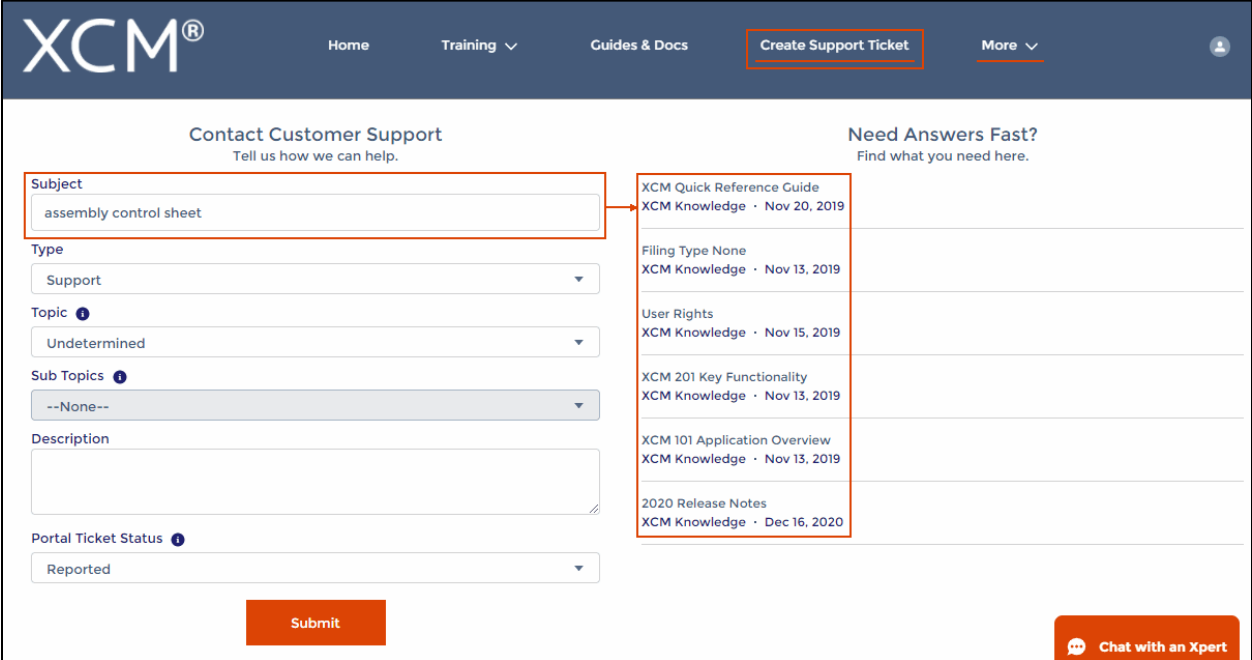

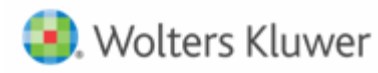

# **2. Create a Support Ticket**

A support ticket can be raised by providing the following information.

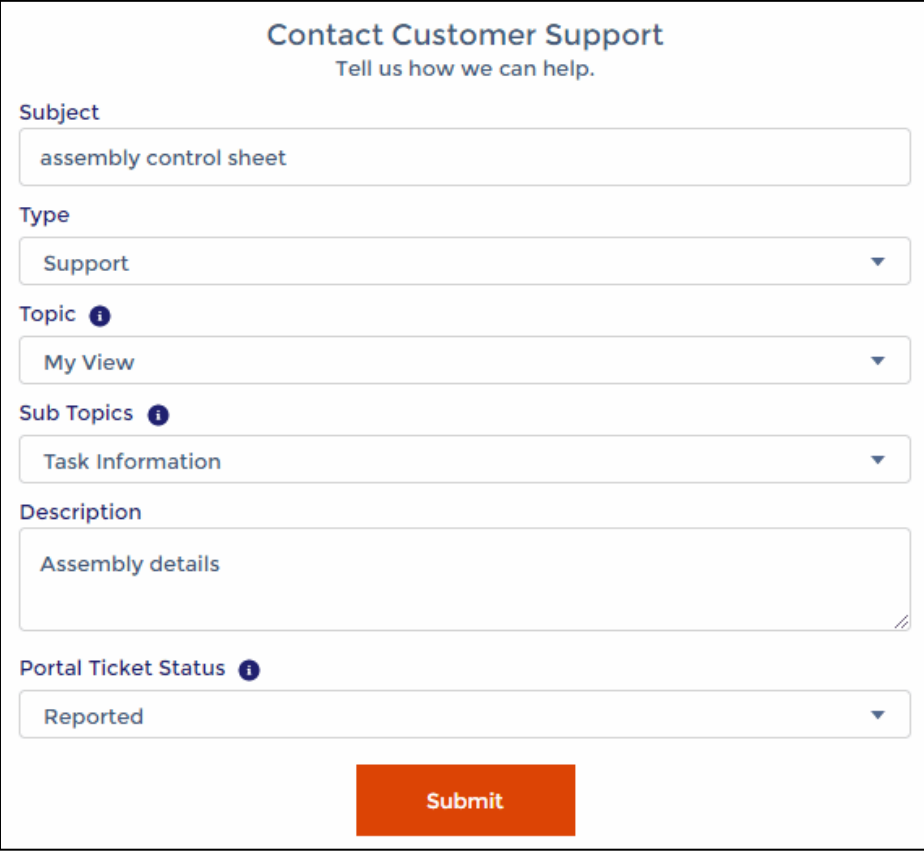

Users can monitor the status of their open support tickets through the **Manage Support Ticket** option.

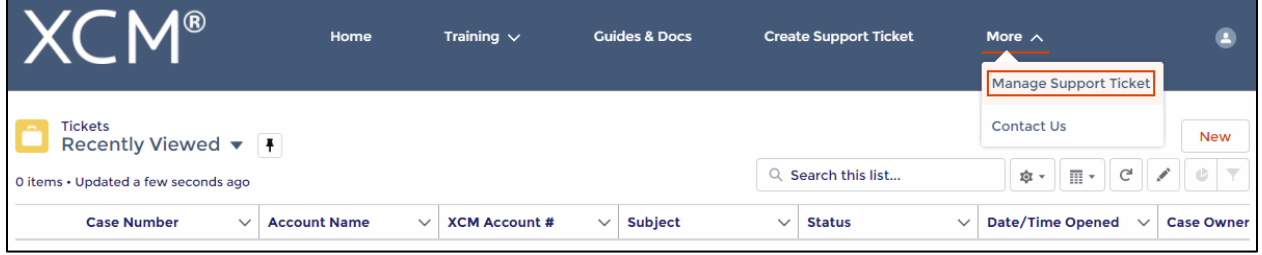